# JoVE - Embeddare contenuti in un corso Moodle

#### Accedere a JoVE

[Embeddare](#page-1-0) il video

JoVE crea le soluzioni più avanzate per far progredire la ricerca e l'educazione scientifica realizzando e pubblicando video di esperimenti scientifici dei migliori laboratori di tutto il mondo.

Consentendo a scienziati, educatori e studenti di vedere i dettagli intricati di esperimenti all'avanguardia, suggeriti insieme agli articoli testuali, JoVE aumenta la produttività della ricerca STEM e l'apprendimento degli studenti, facendo risparmiare tempo e risorse agli utenti delle istituzioni clienti.

Ecco perché oggi più di 1.000 tra le migliori università, ospedali e aziende biotecnologiche del mondo si affidano a JoVE per massimizzare produttività, efficienza e ottenere risultati.

#### Accedere a JoVE - Visualizzazione

Per iniziare a utilizzare i contenuti di JoVE, visitare la pagina [jove.com.](http://jove.com) Nella homepage, cliccare su Accedi (Sign In) in alto a destra.

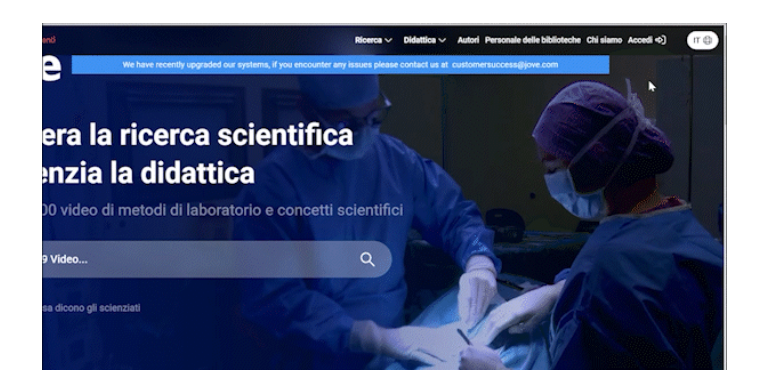

Per la sola VISUALIZZAZIONE dei contenuti su JoVE, è possibile accedere tramite SSO (Single Sign-On) o Shibboleth.

Nota bene: autenticandosi con il Single Sign-On, NON sarà possibile INTEGRARE i contenuti sulla piattaforma Moodle.

*Per farlo, è necessario creare un account su JoVE con la propria email istituzionale (vedi più in basso).*

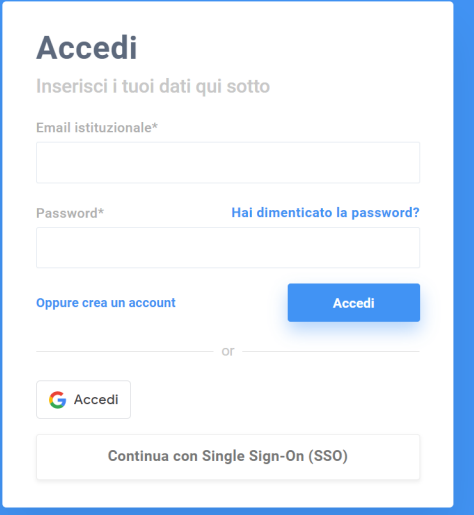

Selezionare quindi l'Università di Padova dal menù a tendina.

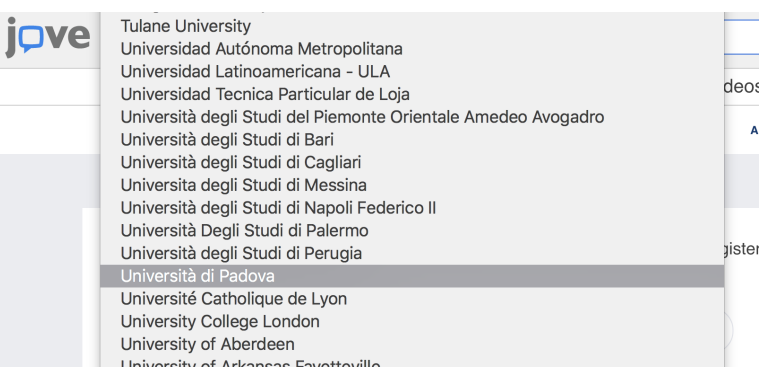

<span id="page-1-0"></span>Inserire le proprie credenziali istituzionali per iniziare a navigare su JoVE.

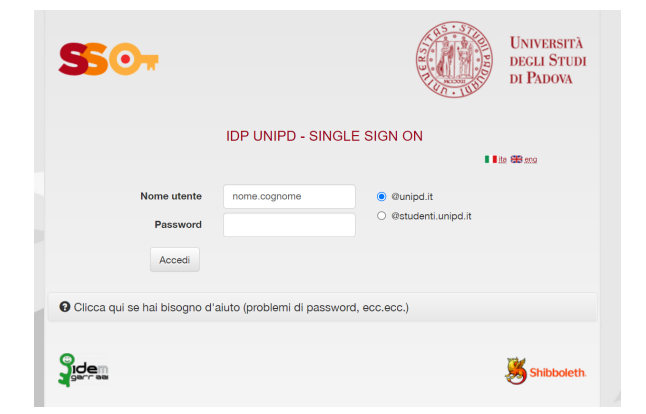

## Accedere a JoVE - Integrazione sulla piattaforma Moodle

Se si desidera seguire una guida video step-by-step, [cliccare](https://www.youtube.com/watch?v=sUqneOi49OE&ab_channel=JoVE%28JournalofVisualizedExperiments%29) qui.

Per **integrare** invece **i video sulla piattaforma Moodle** è necessario creare un account gratuito e personale in JoVE, utilizzando la propria email istituzionale e una password a piacere. Per farlo, visitare [https://www.JoVE.com/it/auth/signin.](https://www.jove.com/it/auth/signin)

Una volta creato l'account, sarà necessario effettuare il [login](http://www.jove.com/signin) per poter procedere all'integrazione dei video.

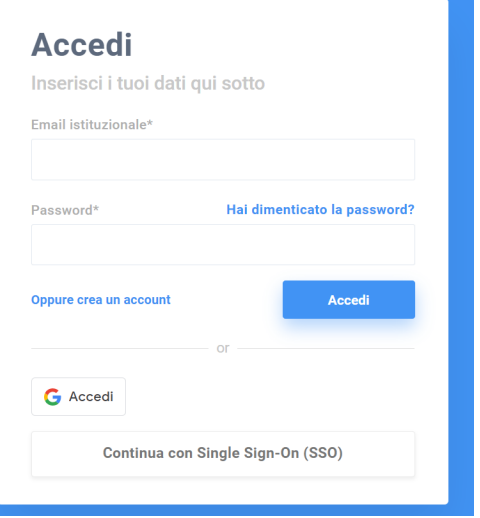

Assicurarsi inoltre che i propri dati, inseriti durante la creazione dell'account, siano corretti visitando la pagina di gestione del proprio account "Manage Account", [https://www.JoVE.com/it/account/manage](https://www.jove.com/it/account/manage).

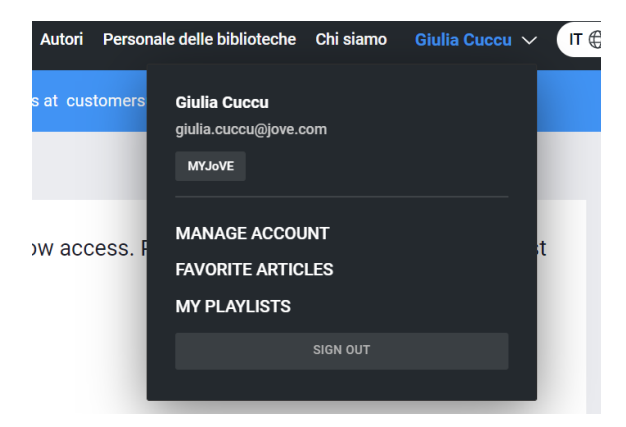

A destra nella pagina, controllare che i campi "Country", "Field of Expertise" siano compilati correttamente e che il ruolo "Role" selezionato sia "Professor / Instructor" (necessario per embeddare i video correttamente).

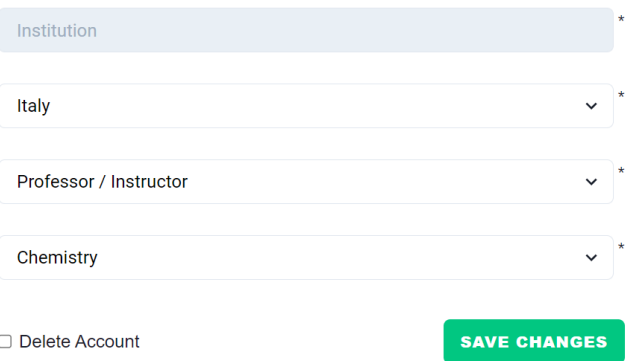

### Embeddare il video

1. Sotto al video di JoVE che si desidera incorporare, cliccare sul pulsante "EMBED" in basso a sinistra.

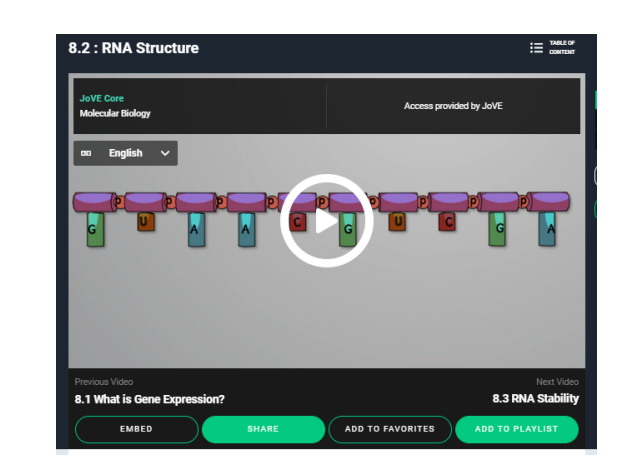

2. Copiare il codice da incorporare cliccando su "Copy Embed Code"

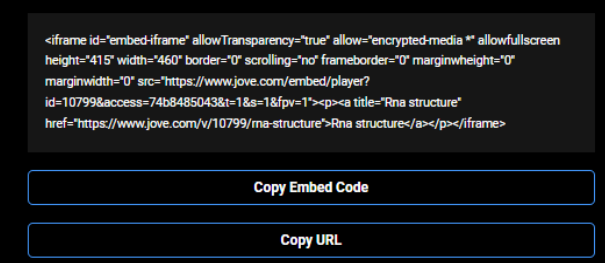

- 3. Accedere a Moodle
- 4. Selezionare il corso
- 5. In alto a destra cliccare sul pulsante "Attiva modifica"
- 6. Cliccare su "+ Aggiungi un'attività o risorsa"
- 7. Selezionare, per esempio, una pagina

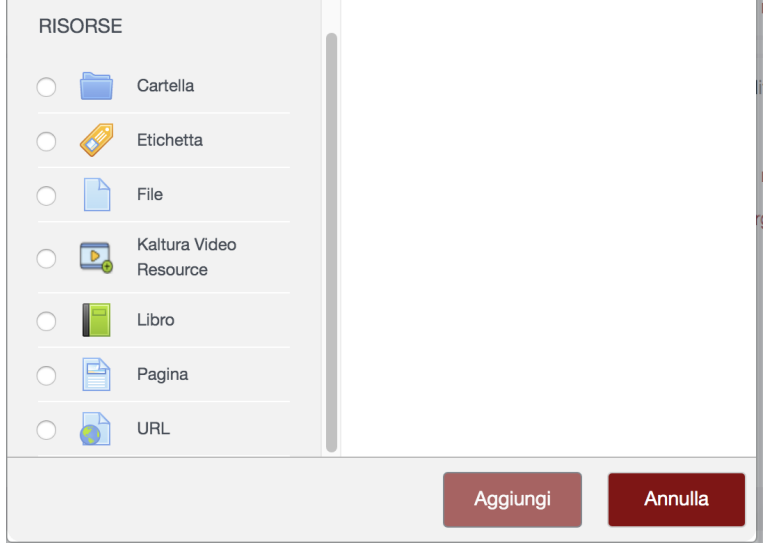

- 8. Cliccare sul pulsante "Aggiungi"
- 9. Aggiungere un nome alla pagina nella Casella "Nome"

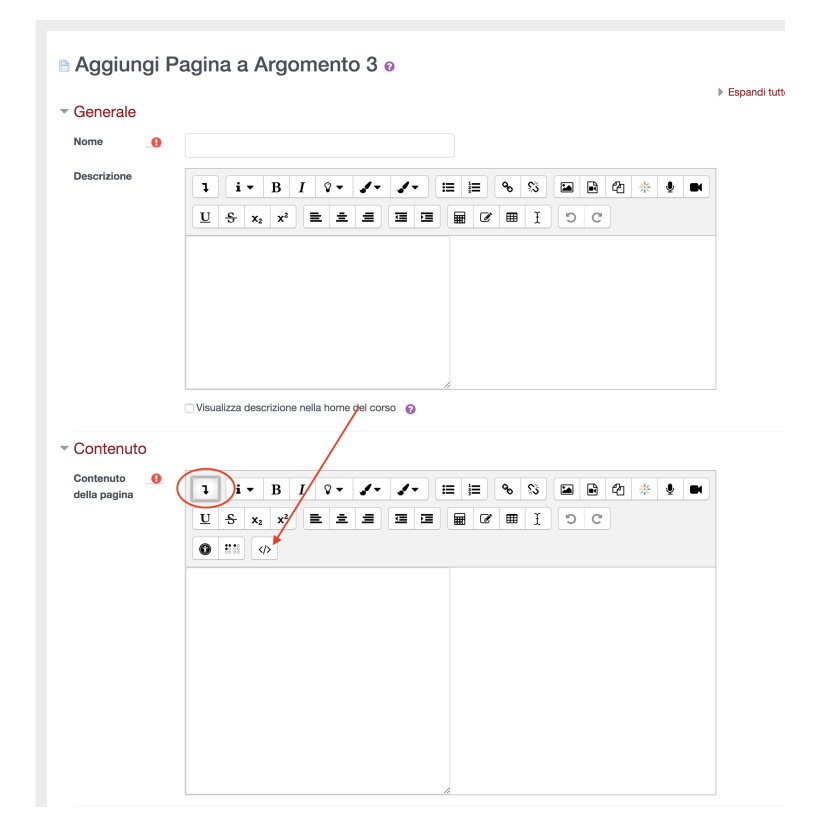

11. Cliccare sul pulsante "<> EMBED" presente nel Contenuto della pagina

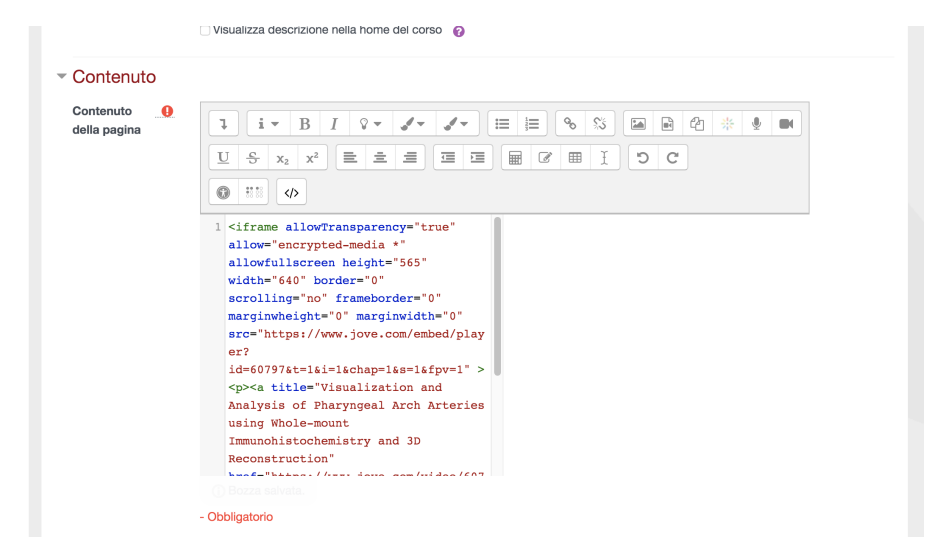

12. Incolla il codice da incorporare nella casella "Contenuto della pagina"

13. Cliccare sul pulsante "Salva e torna al corso"

Lo stesso procedimento può essere utilizzato per embeddare i video in un forum, in un quiz, in una lezione, ecc.